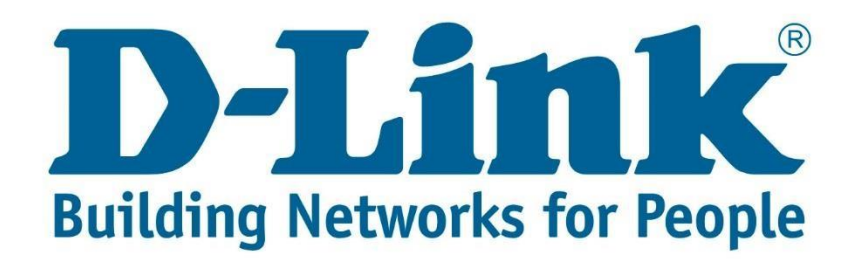

## **DSL-2750U Wireless Setup Guide**

**Step 1:** Open your Internet browser (ex. Internet Explorer, Mozilla, Google Chrome, Safari) and type in the Routers IP address in the address bar and press enter. (Default IP 192.168.1.1).

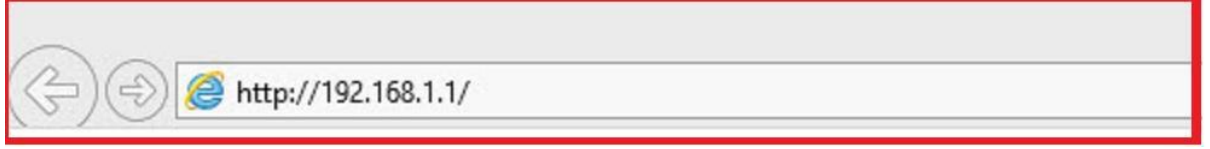

**Step 2:** Type in the User Account Credentials for the router, then click OK/Log In.

By default the Username is: admin and the Password is: admin

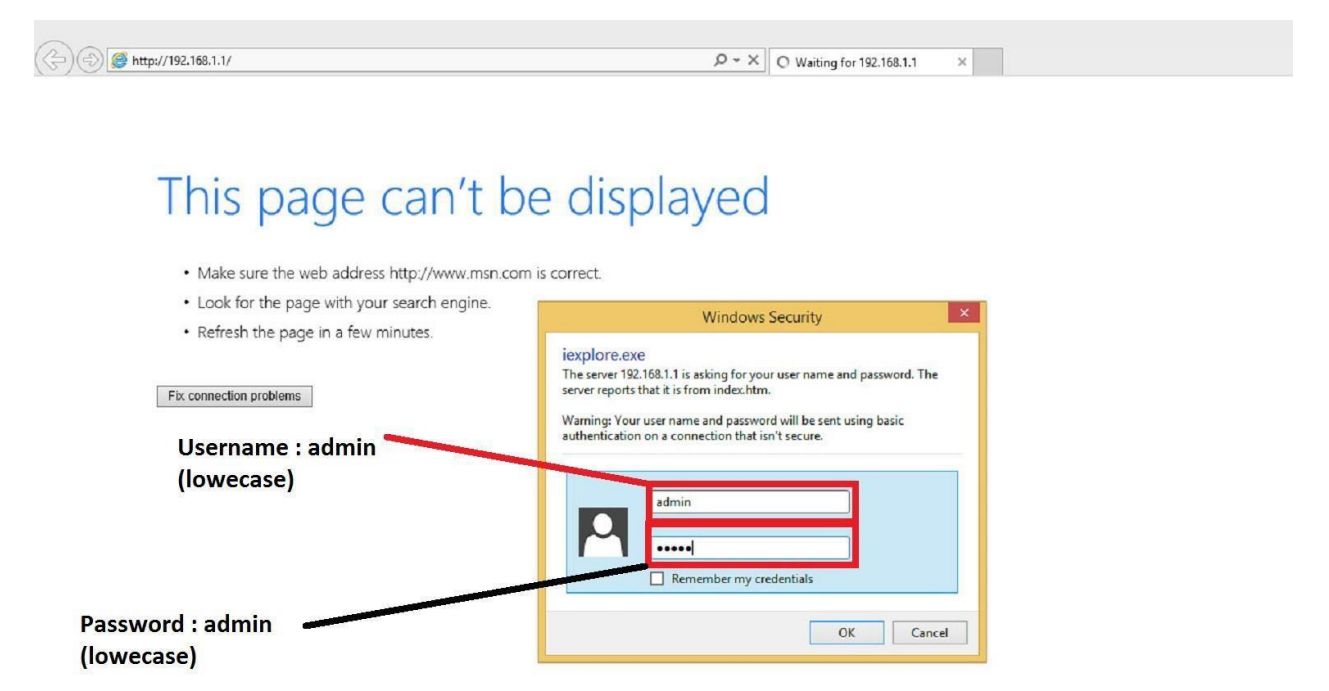

**Step 3:** On the left side of the screen after successfully logging in, click on Wireless Setup.

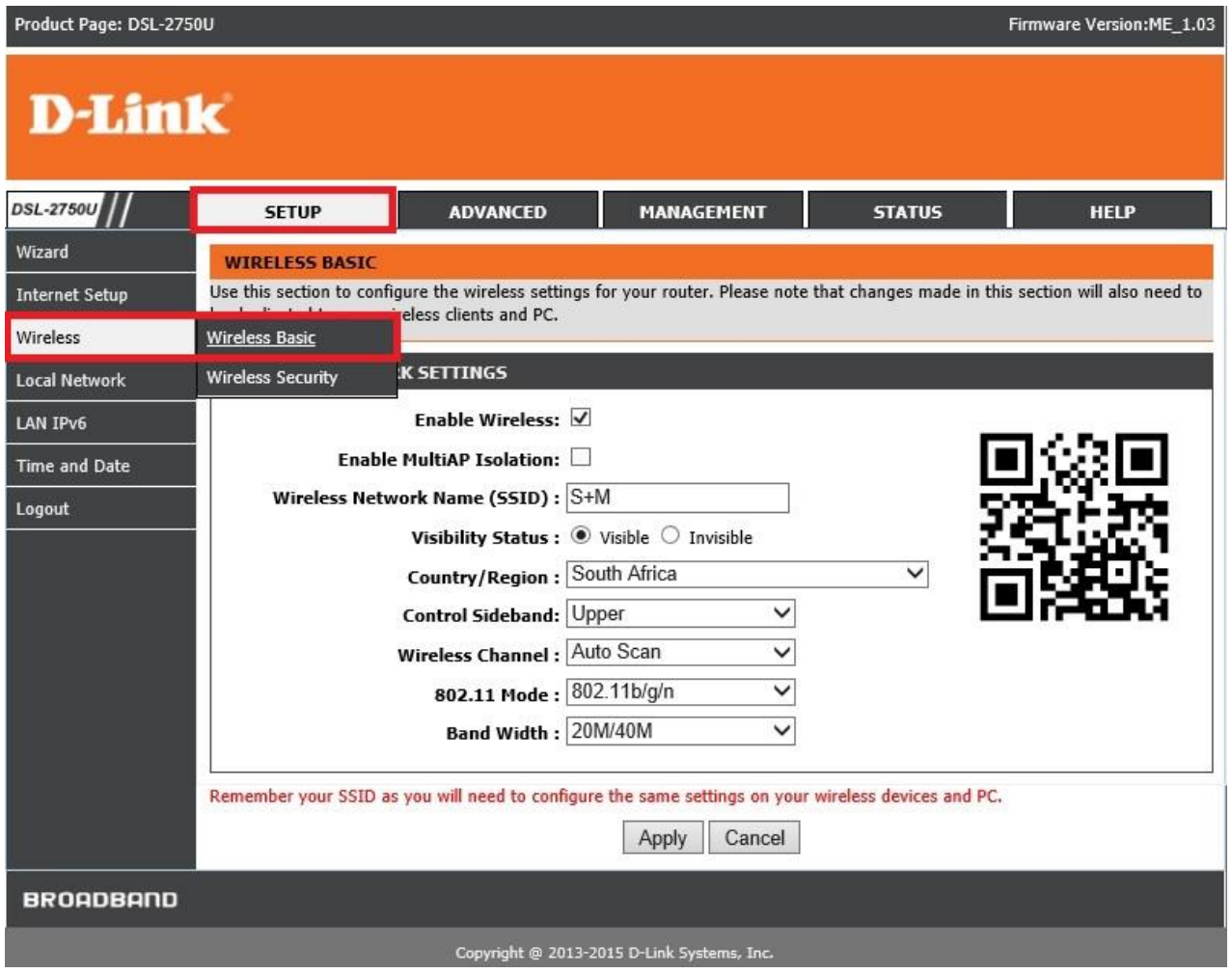

**Step 4:** Wireless Basic Settings

- 1. Ensure that Enable Wireless is ticked.
- 2. Enable MultiAP Isolation un-ticked
- 3. SSID (Wireless network name) can be changed to whatever you want to call the wireless.
- 4. Country South Africa
- 5. Control Sideband Upper
- 6. Wireless Channel Auto Scan
- 7. 802.11 mode 802.1b/g/n (default settings)
- 8. Band Width 20M/40M
- 9. Click "Apply Changes". **Note:** Router will restart the WLAN (Wireless) after you click "Apply Changes".

**Step 4: Wireless Security Settings** 

- 1. Security Mode: Auto (WPA or WPA2) best for iOS devices.
- 2. WPA encryption: TKIP+AES (Default for WPA or WPA2 setting)
- 3. WPA Authentication Mode: Auto "(WPA or WPA2) PSK"
- 4. Group Key Update Interval: Change to 3600 (Default 1800) for better connectivity when experiencing intermittency.
- 5. Pre-Shared Key: must be a minimum of 8 characters

**Note:** The password will not be visible when entering. Best is to type the password in a notepad to ensure it is correct.

6. Click "Apply Changes".

**Note:** Router will restart the WLAN (Wireless) after you click "Apply Changes".

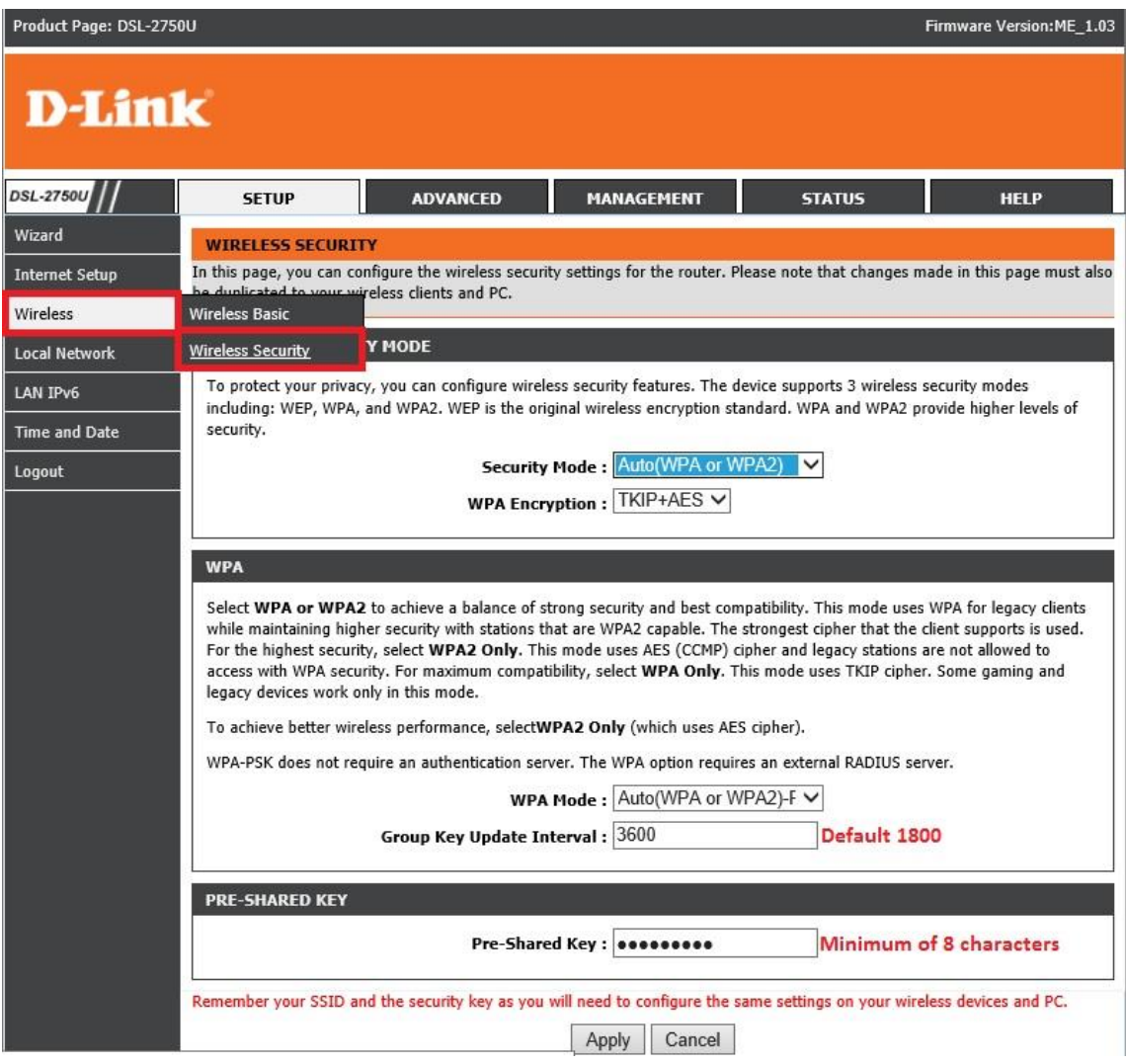